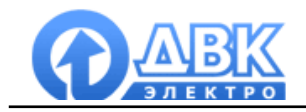

# **DVK Monitoring System**

# Программное обеспечение для мониторинга и управления

# электростанцией

Инструкция по установке и настройке

На 17 листах.

**2010 г.**

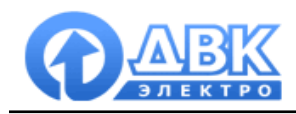

### **Оглавление**

стр.

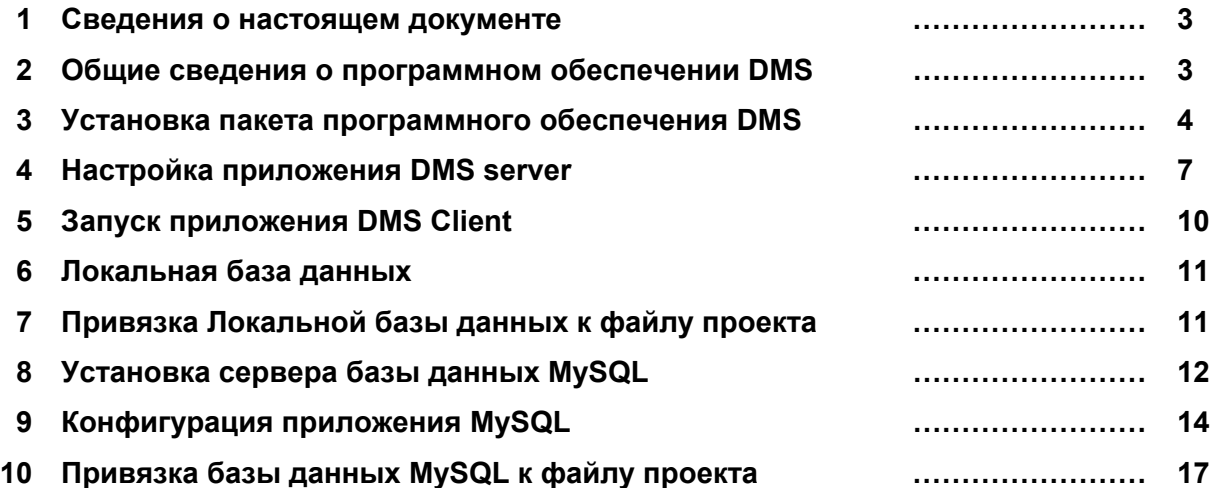

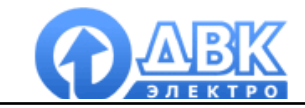

#### 1 Сведения о настоящем документе

Настоящий документ описывает процедуру установки пакета программного обеспечения DMS для мониторинга и управления электростанцией.

Характеристики, параметры, режимы работы и техническое описание самих контроллеров серии DEIF Multi-line приводится в документации на эти контроллеры (руководства по установке, справочники разработчика и т.д.).

#### 2 Общие сведения о программном обеспечении DMS

2.1 Программное обеспечение DMS состоит из приложений:

#### **DMS** configurator

Приложение DMS configurator является средством конфигурирования и тестирования, позволяющим создать проект для выполнения сервером DMS. Стандартный проект состоит из следующих частей:

- Разработка графического интерфейса и форм проекта
- Настройка подключений к устройствам и определение вычитываемого адресного пространства
- Настройка рассчитываемых значений  $\bullet$
- Конфигурация баз данных для записи аварий и событий
- Конфигурация баз данных для записи параметров объекта
- Определение уровней доступа к проекту

Приложение DMS configurator разработано как удобный для пользователя инструмент: в результате, создание пользовательских экранов выполняется методом перетаскивания (drag and drop) готовых графических компонентов и привязывания сконфигурированных заранее тегов, от значений который будет зависеть поведение компонентов. Работа в программе DMS configurator не требует знания языков программирования.

Проект, разработанный на основе программы DMS configurator, создается компанией ДВКэлектро, согласно спецификациям заказчика, или самим пользователем - с помощью программы DMS configurator.

#### **DMS** server

Данное программное обеспечение предназначено для запуска проекта разработанного программной DMS configurator, предоставляет данные для работы одного или нескольких удаленных приложений DMS client, производит запись параметров объекта в базу данных. Вычитка данных и запись параметров в базу данных осуществляется даже если нет ни одного запущенного приложения DMS client.

#### **DMS** client

Программное обеспечение DMS client предназначено для удаленного подключения к приложению DMS server и отображения пользовательских экранов сконфигурированного проекта.

#### 2.2 Лицензия и ограничения

Для использования программных продуктов пакета DMS (клиент, сервер или конфигуратор) требуется лицензия компании ДВК-электро. Хотя незарегистрированные продукты полностью работоспособны, для них имеются следующие ограничения:

• При запуске проекта в программе DMS configurator чтение данных производится в тесто-

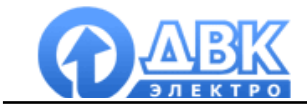

вом режиме и автоматически отключается после ~20 минут работы. DMS configurator не работает с базой данных: не производит запись значений параметров\аварий и получение исторических значений

- Для запуска проекта в программой DMS server необходим регистрационный ключ ДВКэлектро (USB dongle).
- Приложение DMS Client не требует регистрации.

#### ПРИМЕЧАНИЕ:

Регистрационный ключ (USB dongle) не связывается с компьютером. При замене компьютера или переустановке программного обеспечения повторная регистрация не требуется.

2.3 Работа с базой данных

Пакет программного обеспечения DMS поддерживает работу с локальной базой данной в собственном формате, не требующей установки дополнительного программного обеспечения, и сервером баз данных MySQL. MySQL распространяется, как открытое лицензионное программное обеспечение, не требующее регистрации.

#### 3 Установка пакета программного обеспечения DMS

Запустите DMS Setup.exe и следуйте инструкциям:

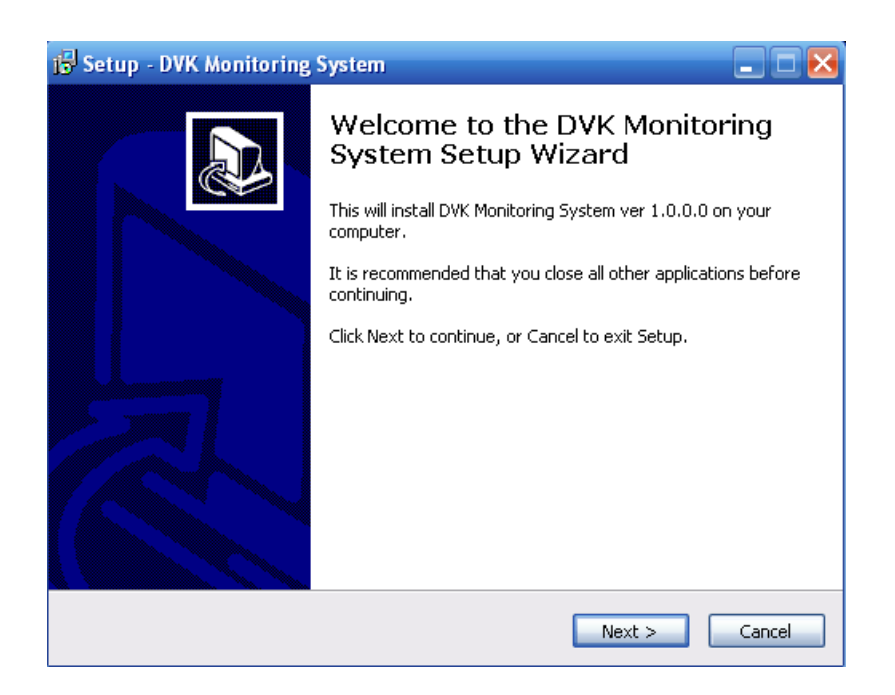

Выберите каталог для установки приложения:

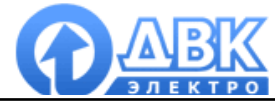

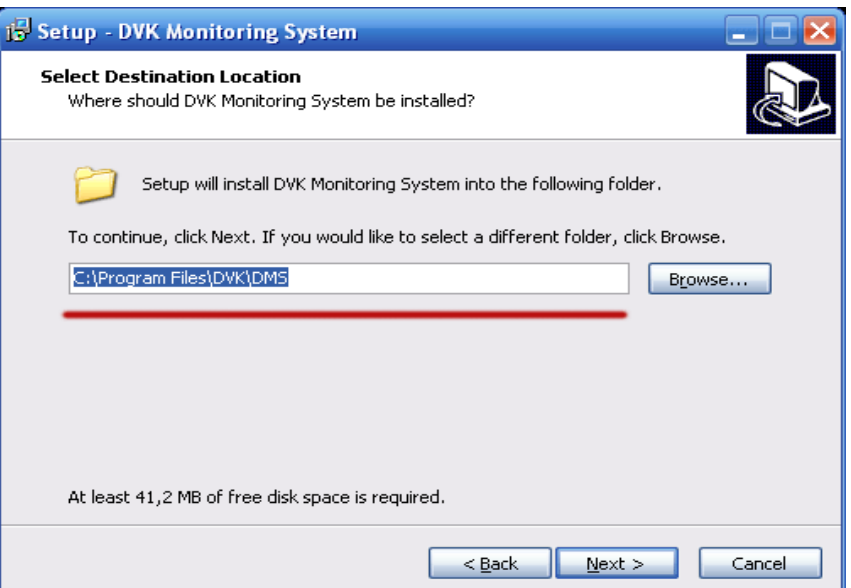

Задайте имя программы в меню «Пуск»:

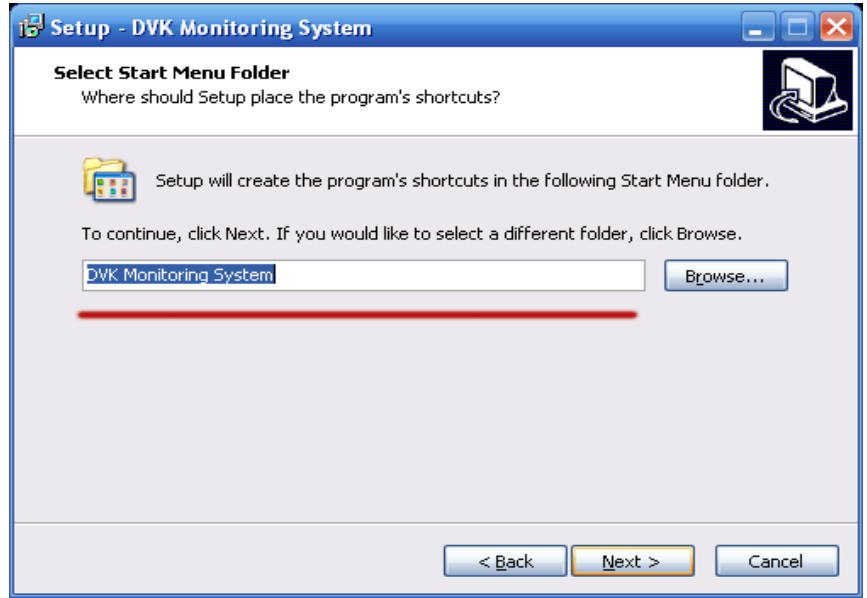

Если вы хотите создать на рабочем столе ярлыки для приложений DMS configurator и DMS client, установите соответствующую метку:

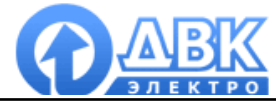

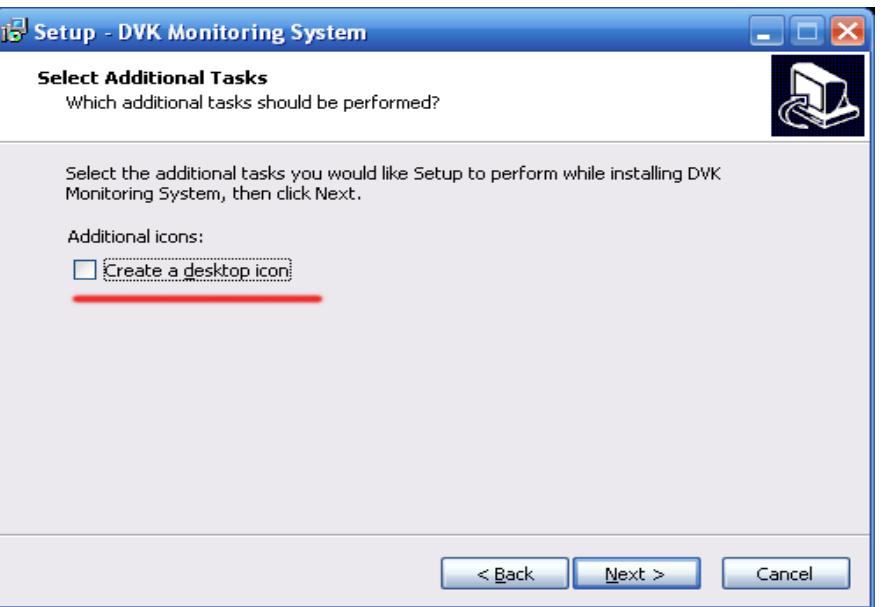

Далее производится установка приложения и необходимых для его работы файлов. Процесс установки на этом завершён.

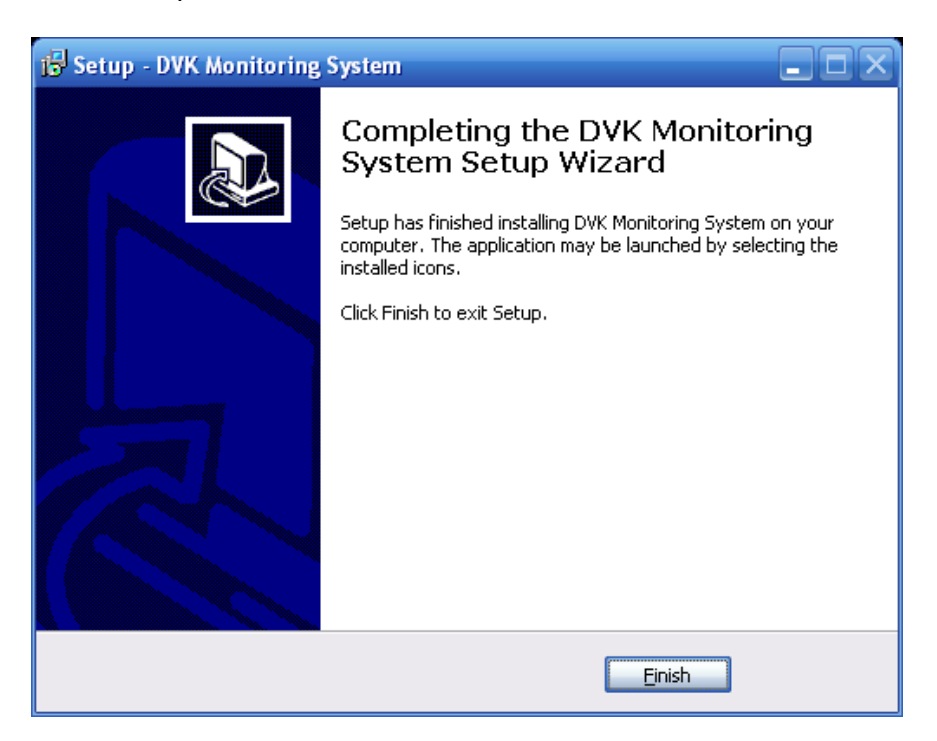

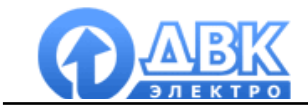

#### **4 Настройка приложения DMS server**

Запустите приложение «DMS Server Settings» из папки «DVK Monitoring System» в меню «Пуск»:

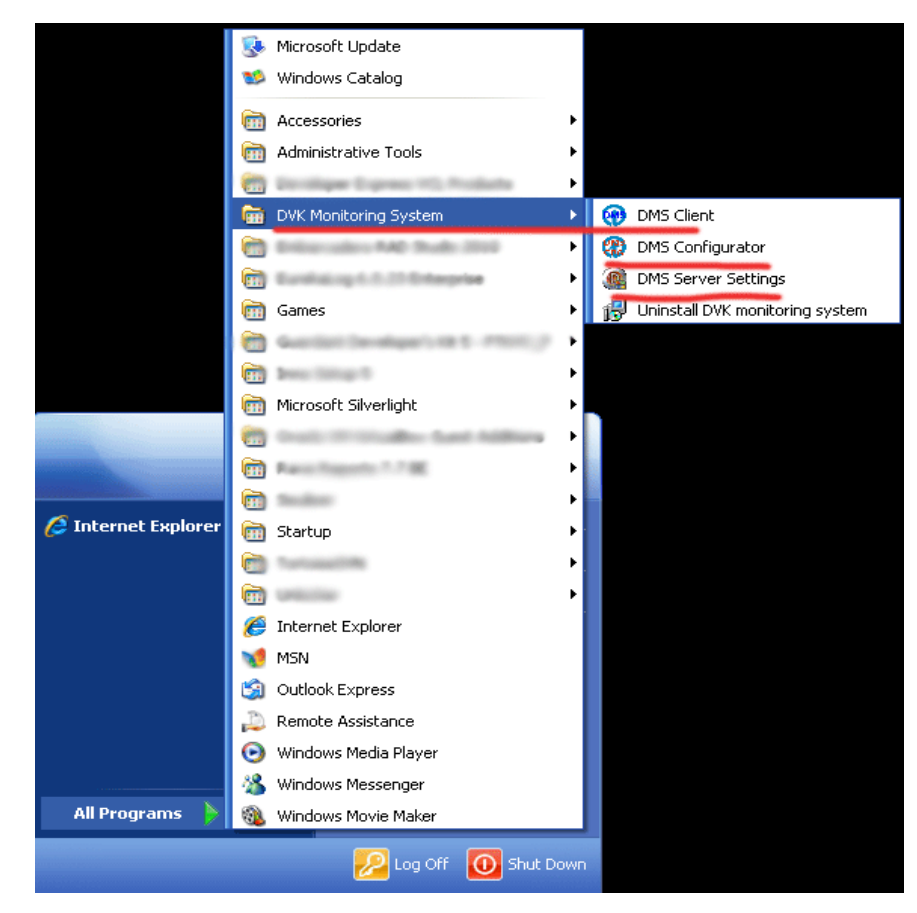

Откроется окно настройки сервера:

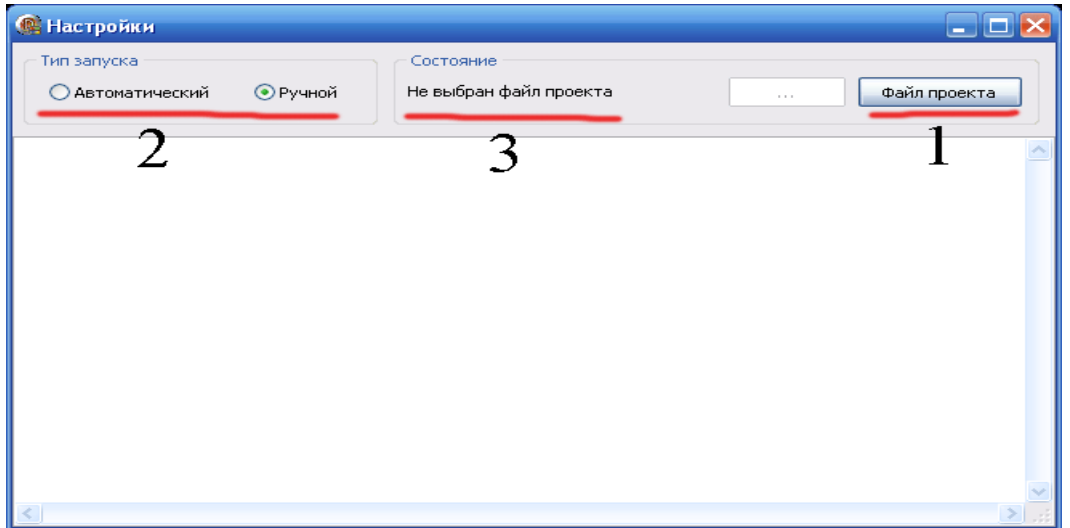

Выберите файл проекта. Для этого предварительно необходимо скопировать Ваш файл проекта (\*.dms) в папку «Projects» каталога, куда установлено программное обеспечение DMS (см. рисунок ниже):

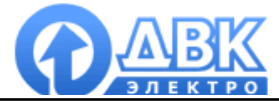

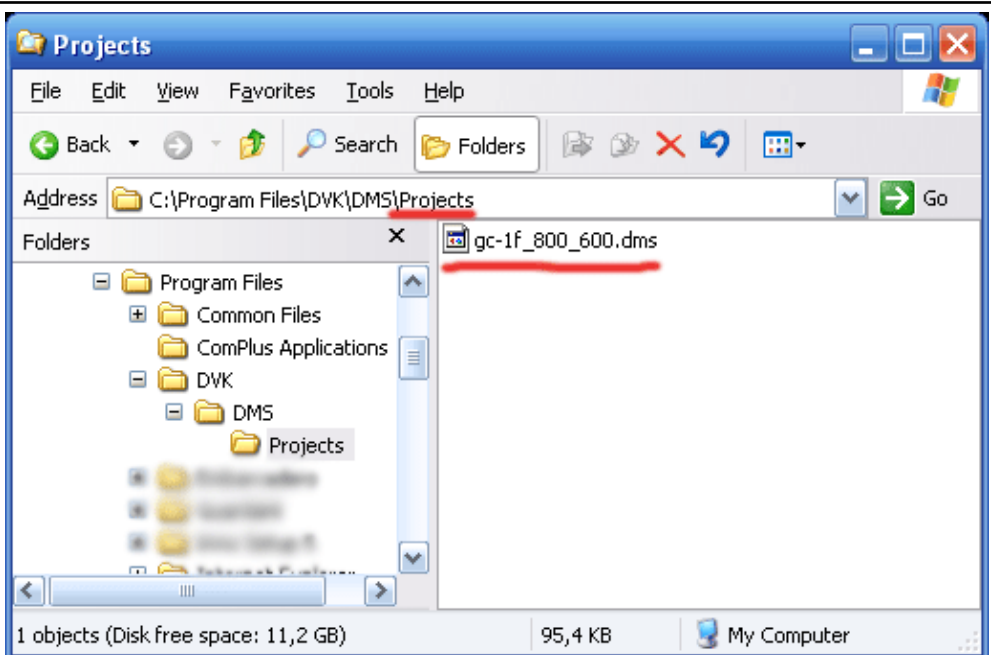

В окне настроек сервера нажать на кнопку «Файл проекта» (1) и из выпадающего списка выбрать нужный файл (в нашем случае gc-1f\_800\_600.dms):

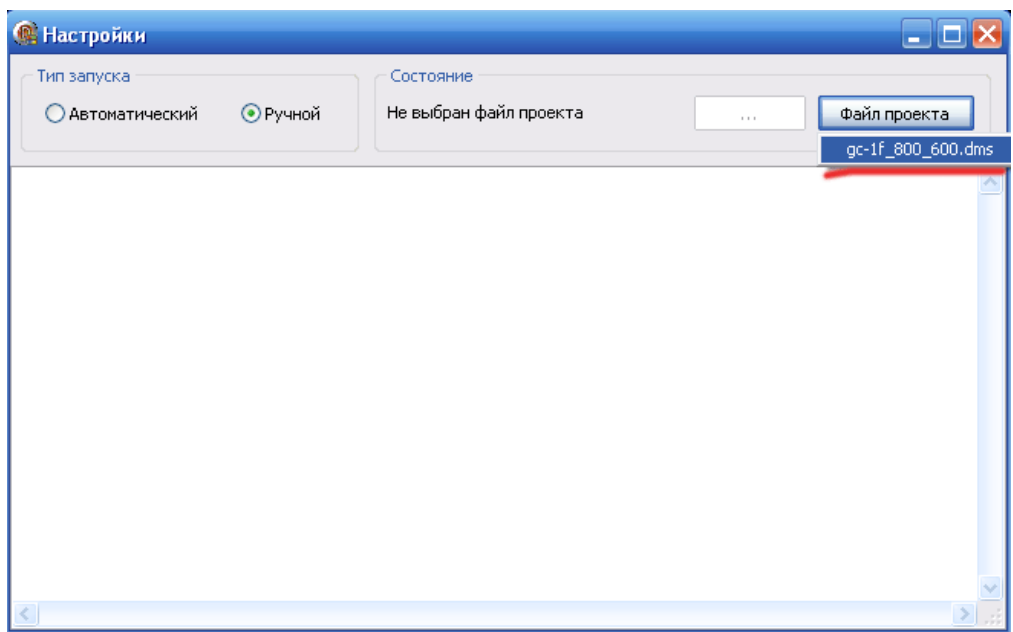

После задания файла подтвердить выбор:

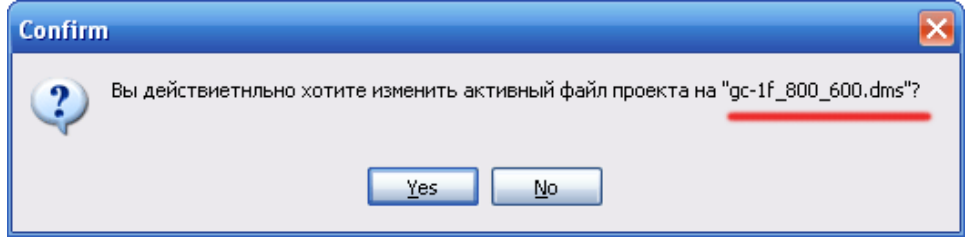

В случае положительного ответа файл проекта становится активным, и сервер начинает работу с ним, о чём свидетельствуют строки в нижней части формы настроек:

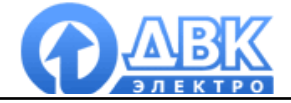

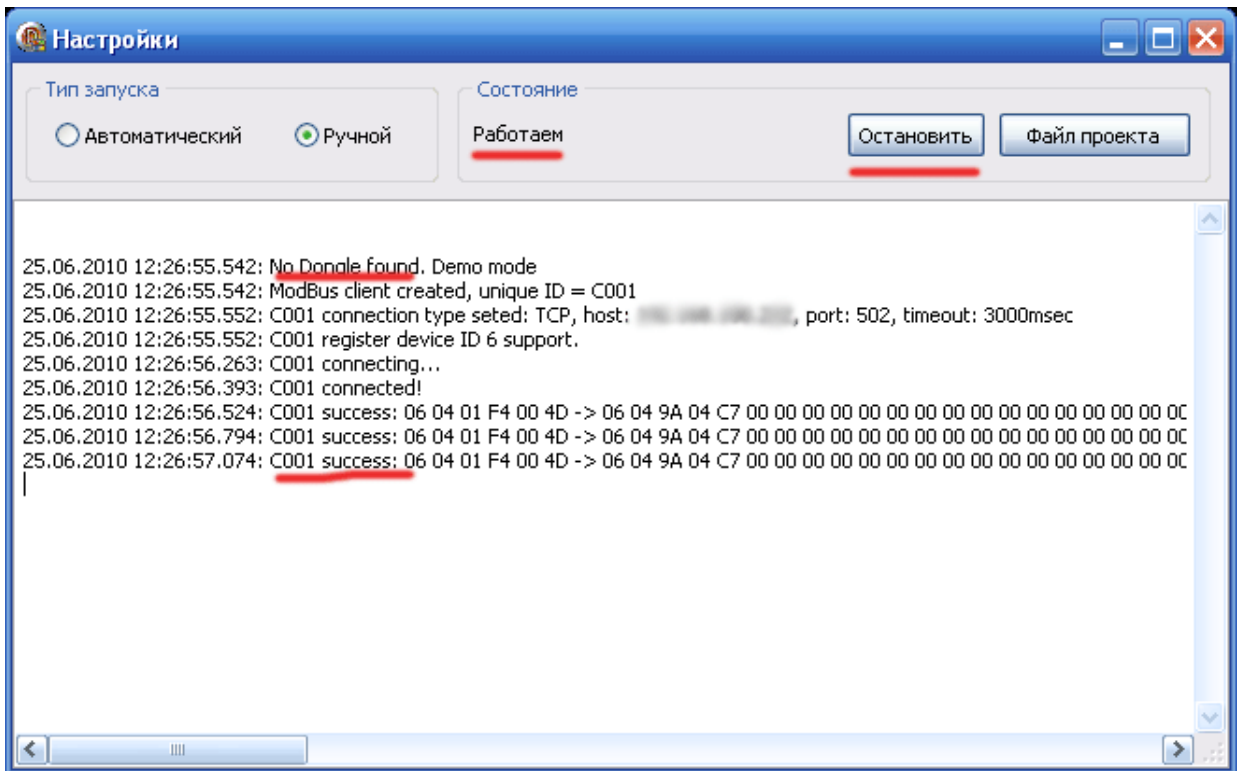

В приведенном примере сервер сообщает, что ключ лицензии не найдет и сервер работает в ограниченном (демонстрационном) режиме. Если ключ лицензии установлен, то первая строчка будет выглядеть так: «Dongle found. continue.»

На рисунке видно, что текст в поле «Состояние» (2) изменился на «Работаем». Это значит, что сервер работает с файлом проекта и можно временно приостановить вычитку данных из устройств(а) нажав на кнопку «Остановить». После этого текст кнопки изменится на «Запустить». Нажав на кнопку можно возобновить работу с файлом проекта.

Существует два варианта работы сервера (1) «Тип запуска»:

- Ручной: при выборе данного типа запуска после старта операционной системы и входа пользователя необходимо каждый раз запускать настройки сервера и нажав на кнопку «Старт» пускать его в работу;

- Автоматический: сервер начинает работу, как только операционная система загрузилась, даже если ни один пользователь не вошёл в систему, что обеспечивает, максимально возможное время сбора данных.

Если проект находится в режиме вычитки, то приложение настроек сервер более не требуется и его можно закрыть, это никак не влияет на работу самого сервера.

На этом настройка сервера закончена. Если он находится в режиме вычитки, то можно запустить «Клиент» и подключиться к серверу.

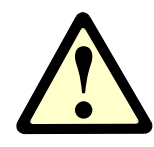

*ВНИМАНИЕ! Для операционных систем Windows Vista и Windows 7 необходимо в свойствах программ DMS Configurator и DMS Client установить права Администратора. Для этого перейдите в установочный каталог программы DMS и щелкните правой кнопкой мыши на DMS\_Client.exe (DMS\_Config.exe). В появившемся всплывающем окне выберите пункт меню «Свойства». В открывшемся окне «Свойства»* 

*во вкладке «Совместимость» установите метку «Выполнять эту программу от имени администратора»!* 

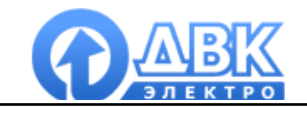

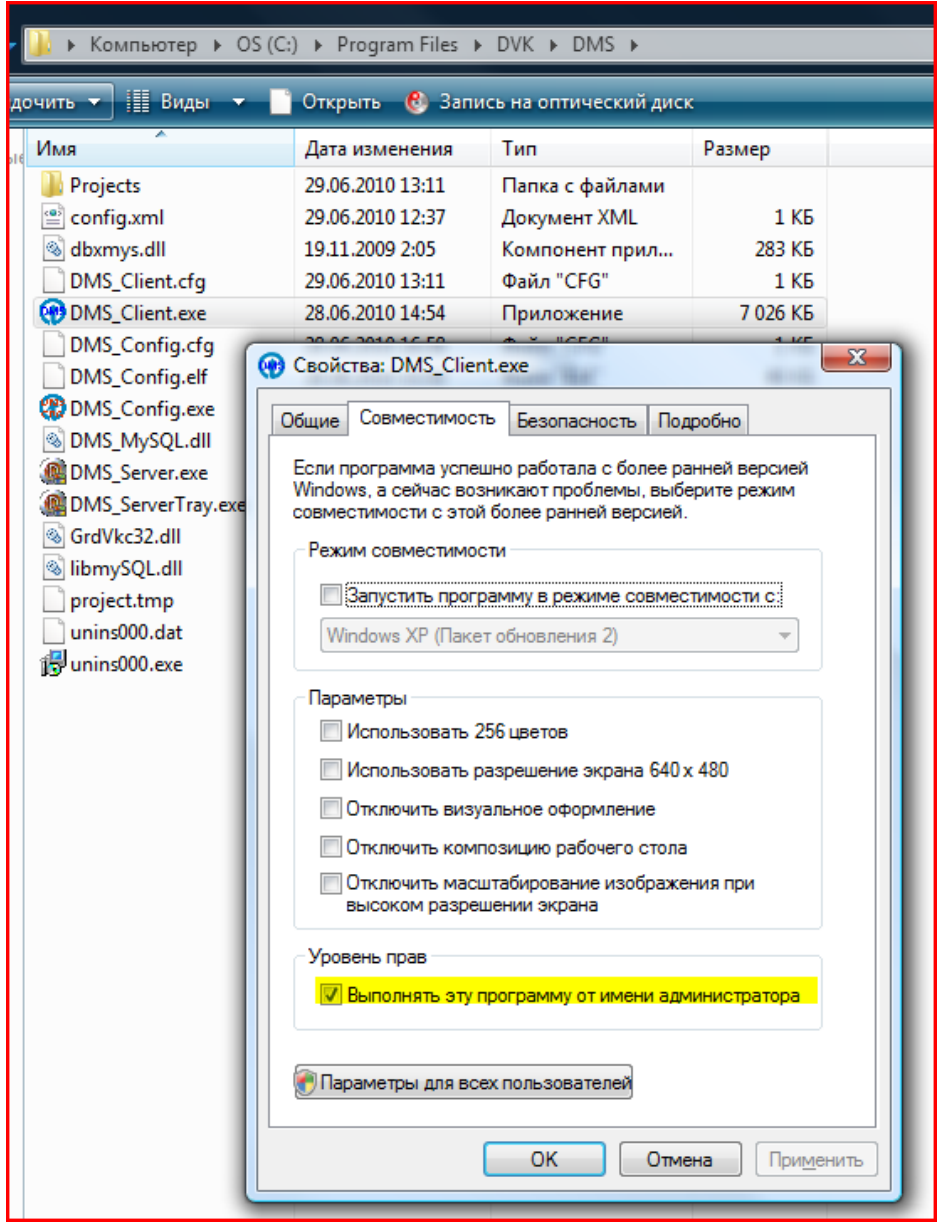

### **5 Запуск приложения DMS Client**

Выберите приложение «DMS Client» из стартового меню, откроется окно подключения к серверу:

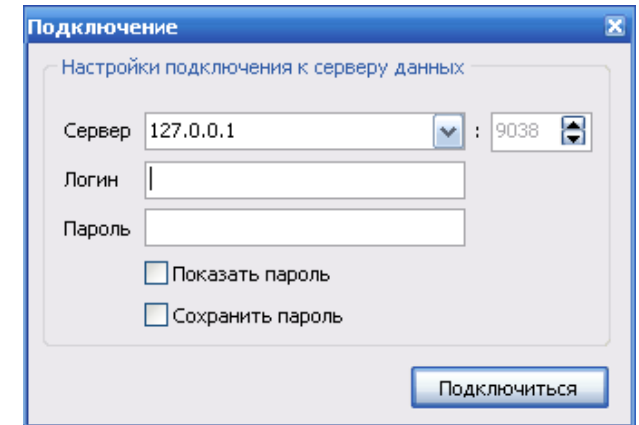

*DMS\_иструкция по установке и настройке страница 10 из 17* 

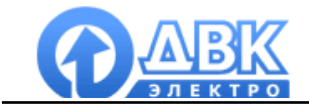

Если сервер и клиент установлены на одном компьютере, то поле «сервер» оставьте без изменений, если же сервер и клиент установлены на разных компьютерах, связанных по TCP\IP, то в поле «сервер» введите IP адрес компьютера, на котором работает сервер.

Если при конфигурировании файла проекта вы добавили пользователей (и пароли к ним), то заполните поля «Логин» и если требуется «Пароль».

Если всё настроено корректно, то при нажатии кнопки «Подключиться» откроется окно проекта, и вы сможете начать работу.

#### **6 Локальная база данных**

Формат локальной базы данных ориентирован на большинство пользователей и не требует установки дополнительного программного обеспечения. Он оптимален для архивирования данных и пересылки их на другие компьютеры.

#### **7 Привязка Локальной базы данных к файлу проекта**

Запустите приложение DMS configurator и откройте файл Вашего проекта. В меню «База данных» выбрать тип базы данных Local DataBase. Префикс имени будет использован для формирования имени файла базы данных на жёстком диске. Если выбран «Непрерывный» файл, то для проекта будет использоваться один файл. Данный тип файла подойдёт для небольших проектов, с небольшим количеством сохраняемых данных. Тип «Одна база на каждый месяц» является более предпочтительной, т.к. на каждый месяц будет создаваться отдельный файл с именем, формируемым по маске <Префикс имени базы>\_<Год>\_<Месяц>. Данный тип более подходит для проектов с большим количеством данных и обеспечивает более быструю работу с историей.

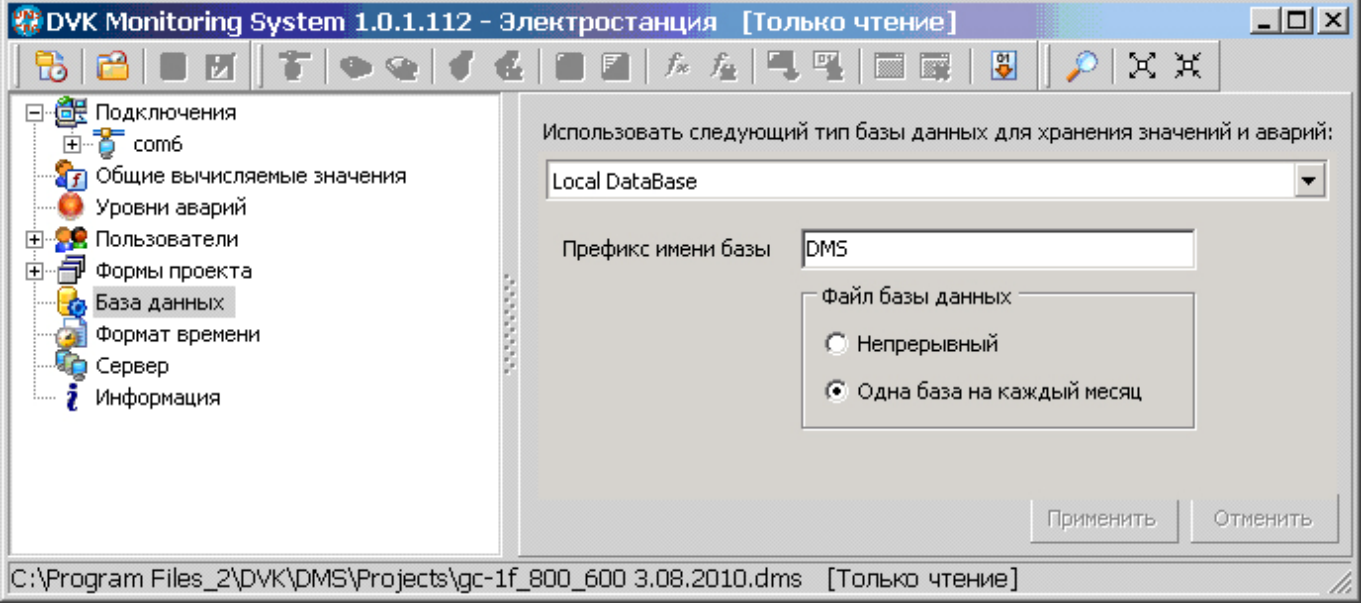

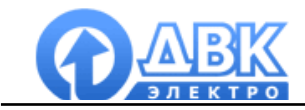

#### **8 Установка сервера базы данных MySQL**

Запустите установочный файл и следуйте инструкциям:

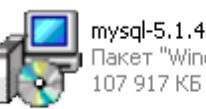

mysql-5.1.47-win32 laket "Windows Installer"

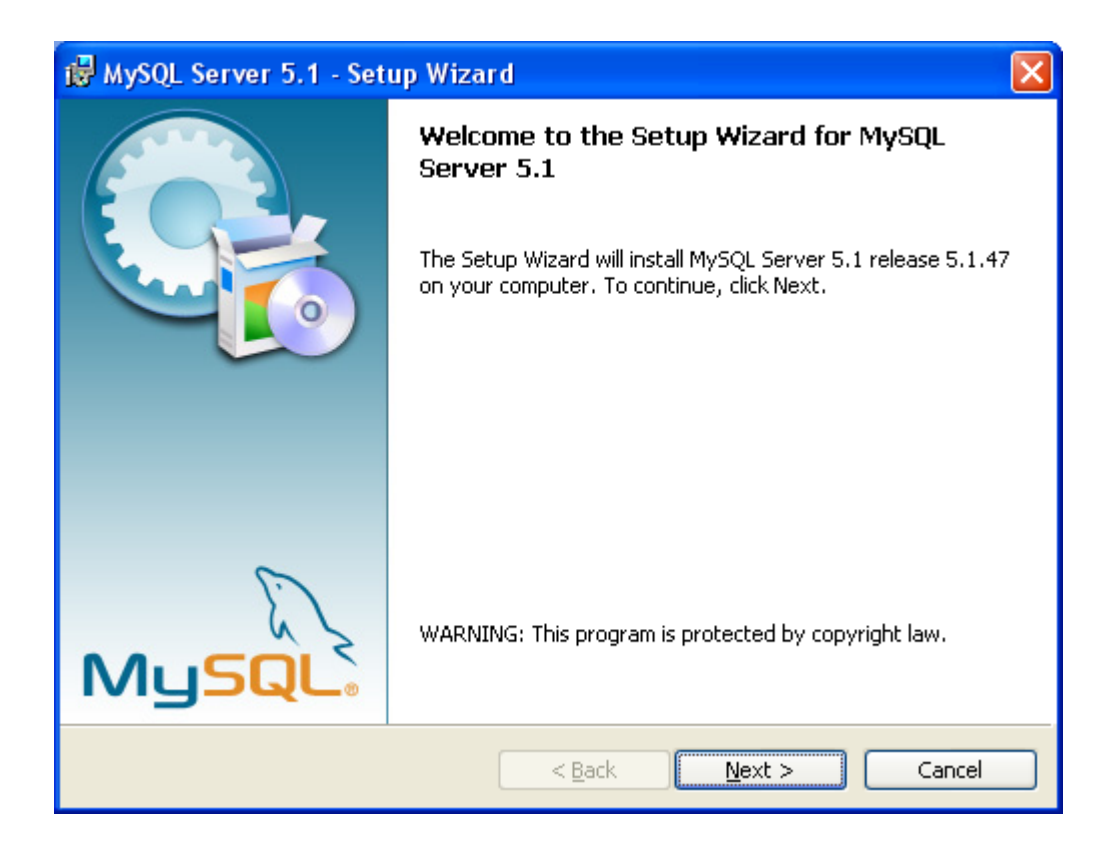

Программное обеспечение MySQL можно скачать по ссылкам:

Для ОС Windows 32: http://downloads.mysql.com/archives/mysql-5.1/mysql-5.1.47-win32.msi

Для ОС Windows 64: http://downloads.mysql.com/archives/mysql-5.1/mysql-5.1.47-winx64.msi

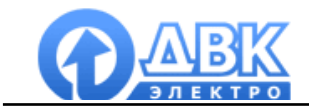

Выберите тип установки «Typical» и нажмите продолжить «Next»:

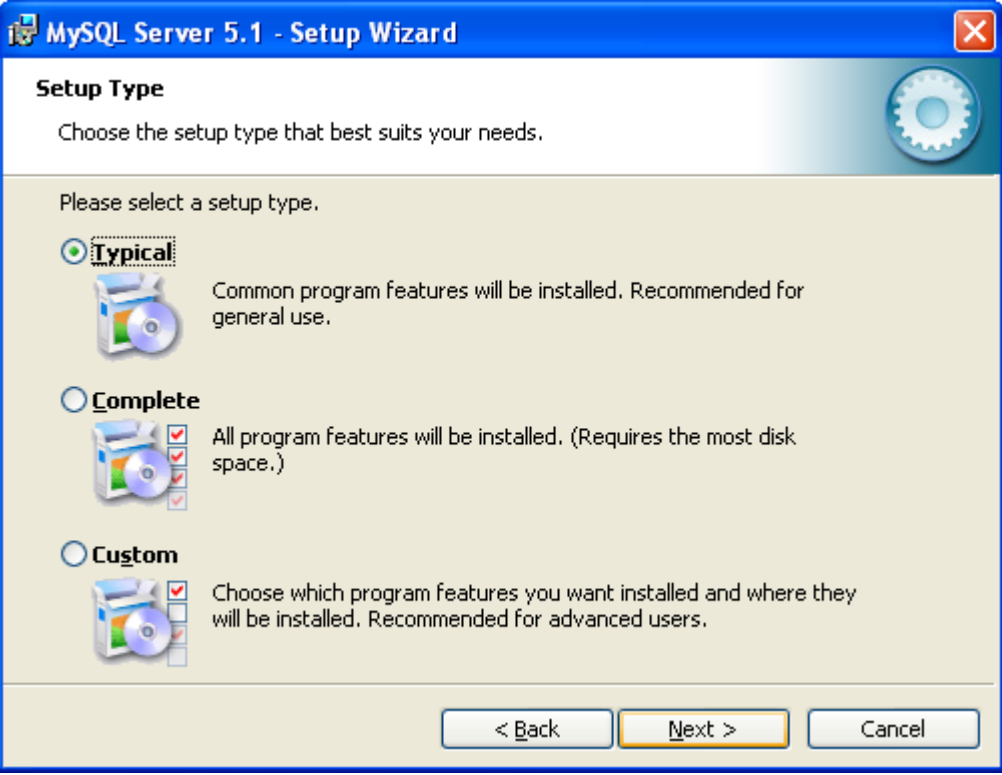

Программное обеспечение готово к установке по умолчанию в папку *C:\Program Files\MySQL\MySQL Server 5.1* файлы с данными будут храниться *C:\Documents and Settings\All Users\Application Data\MySQL\MySQL Server 5.1*

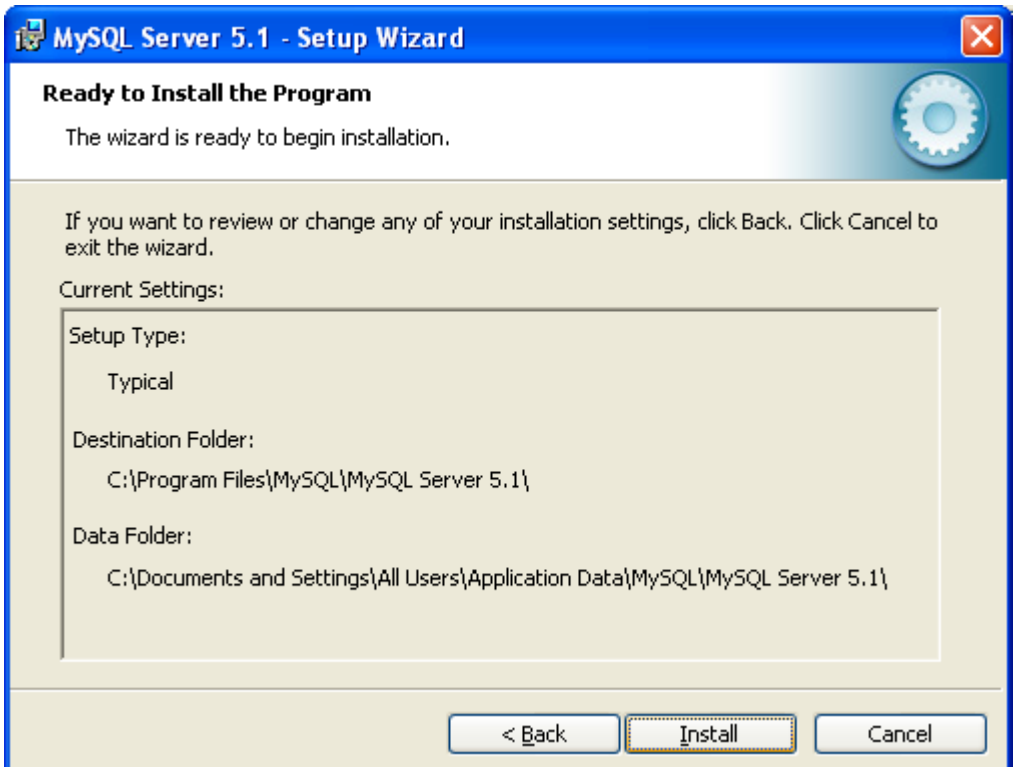

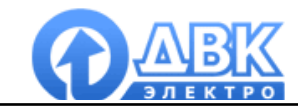

Процесс установки заканчивается окном, в котором Вам предлагается сконфигурировать приложение MySQL server:

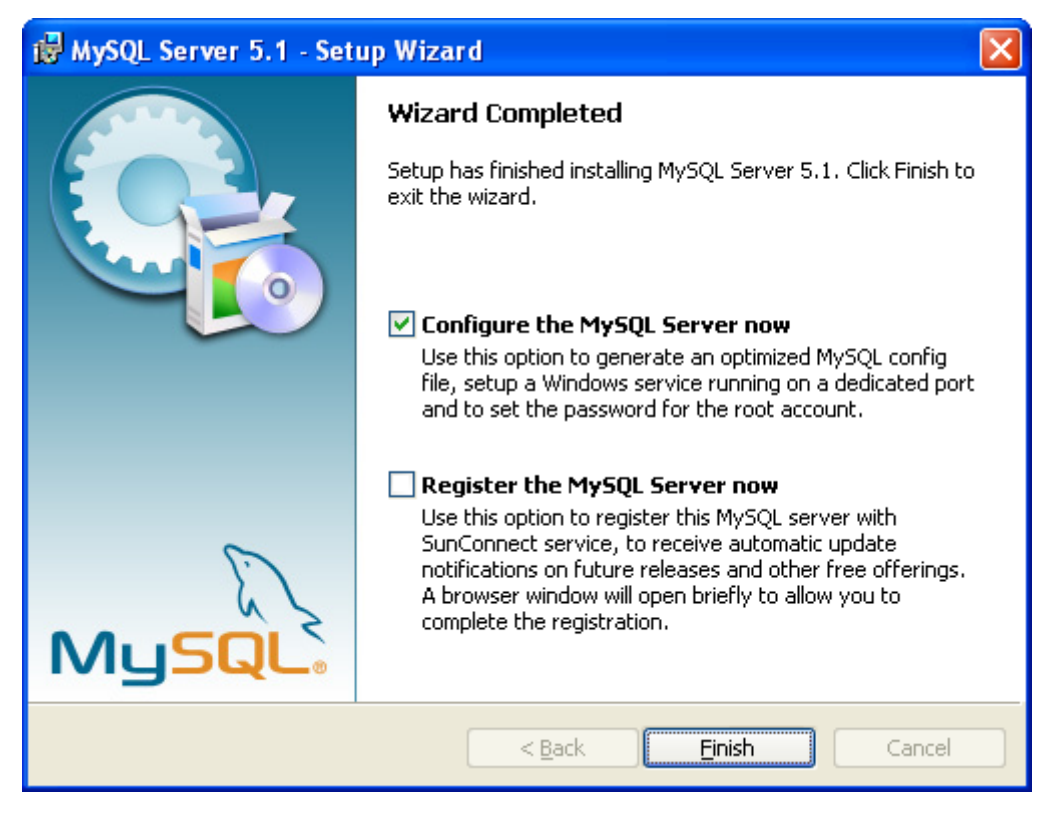

#### 9 Конфигурация приложения MySQL

Bac приветствует конфигуратор приложения MySQL server. Щелкните «Next» для продолжения работы:

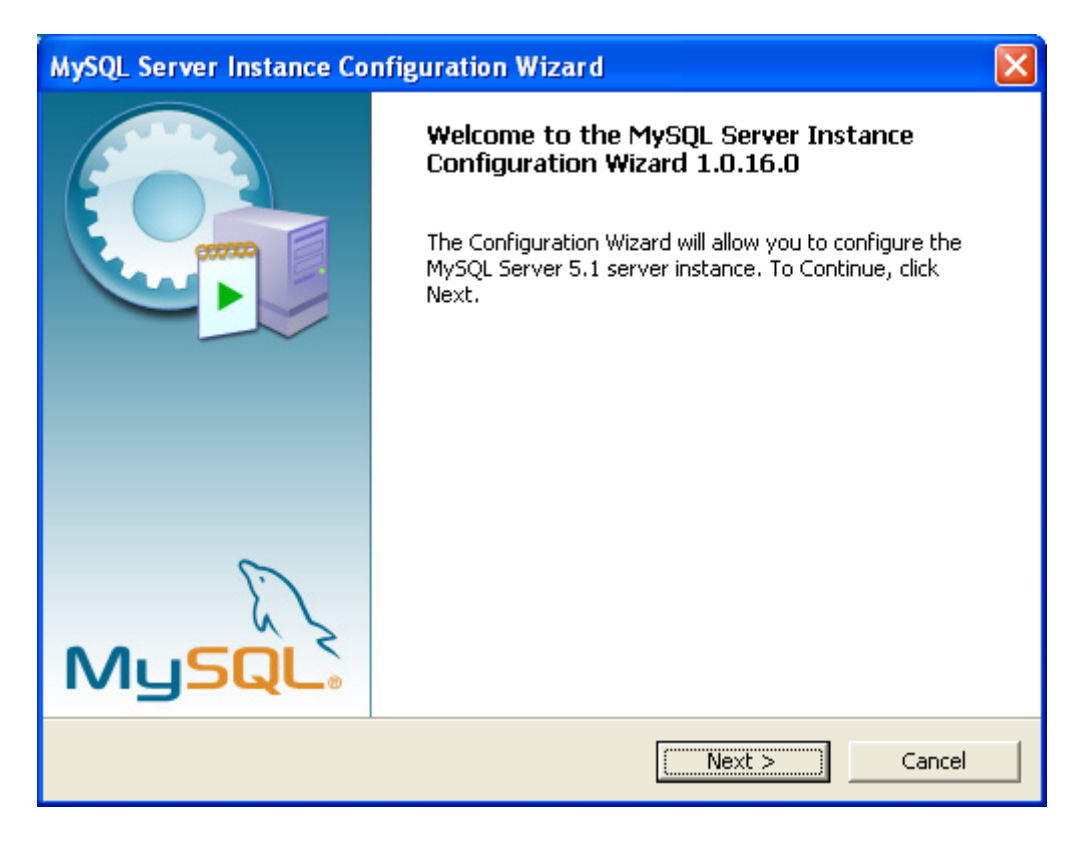

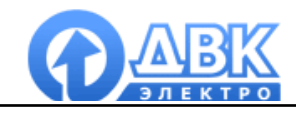

В следующем окне нужно выбрать стандартный тип конфигурации:

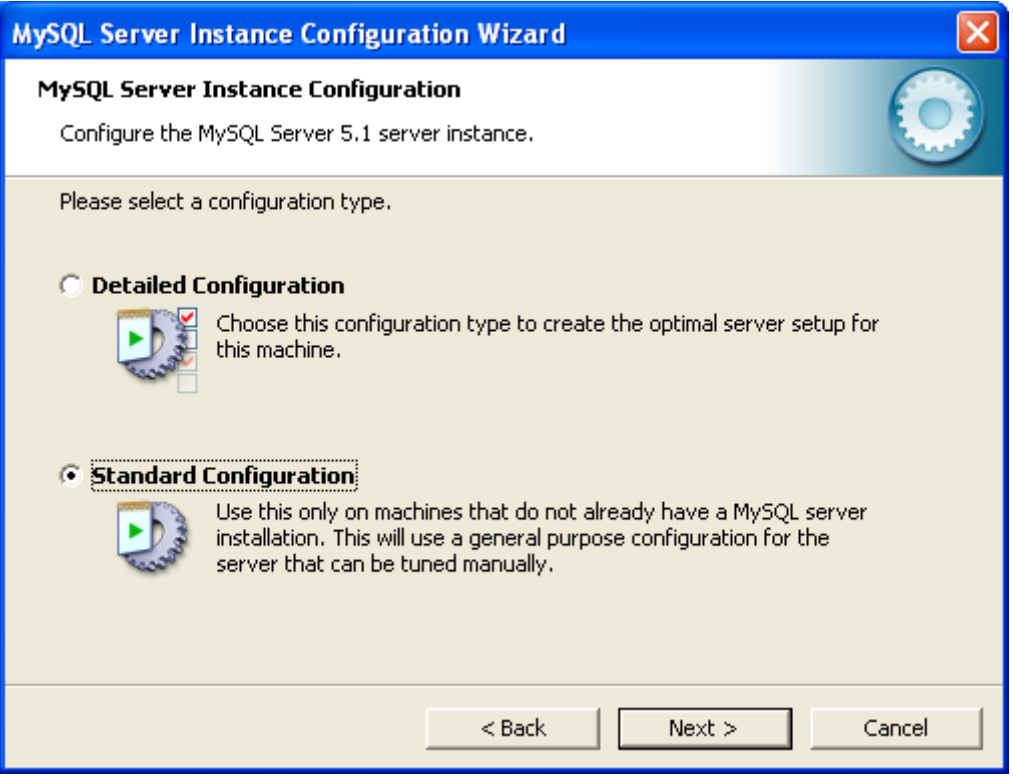

Далее необходимо указать, что MySQL является сервисом Windows и установить автозапуск при каждой загрузке операционной системы:

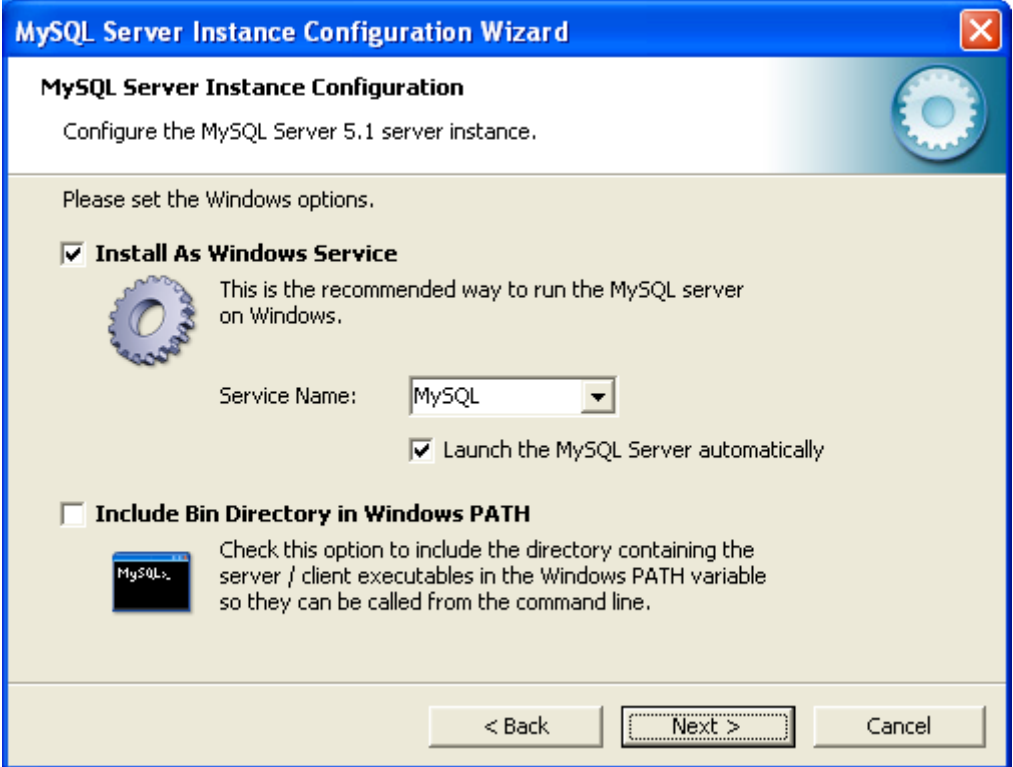

В следующем окне следует отключить настройки безопасности:

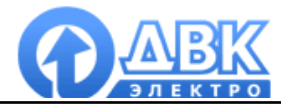

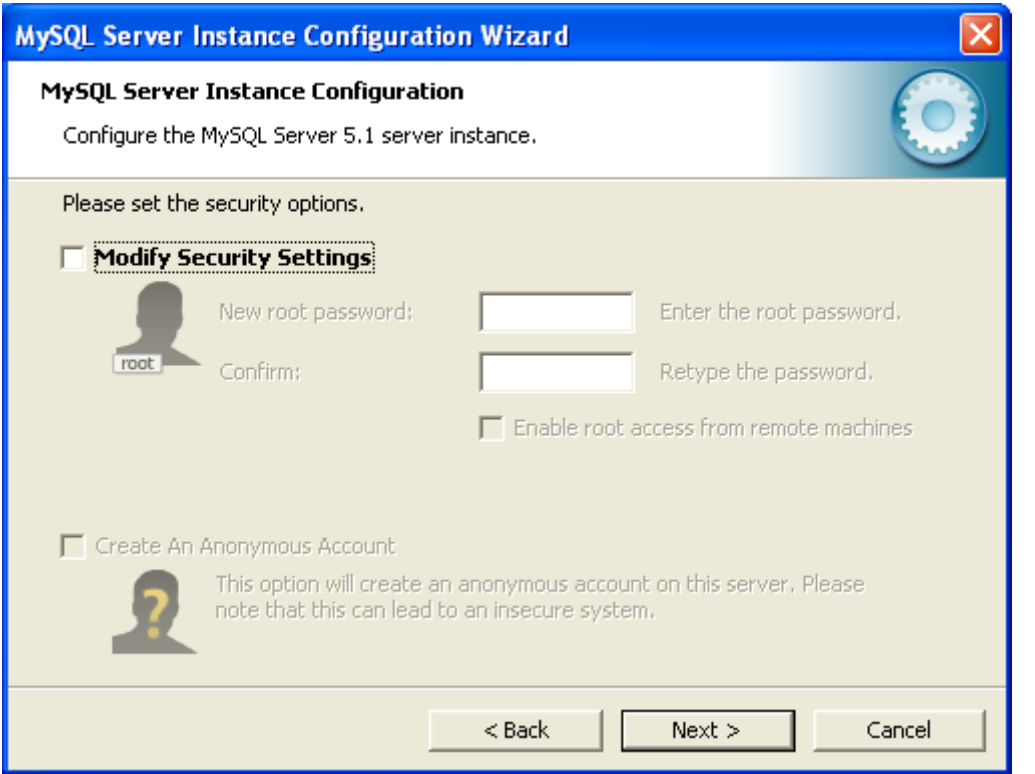

Для запуска процесса конфигурации нажмите «Execute»:

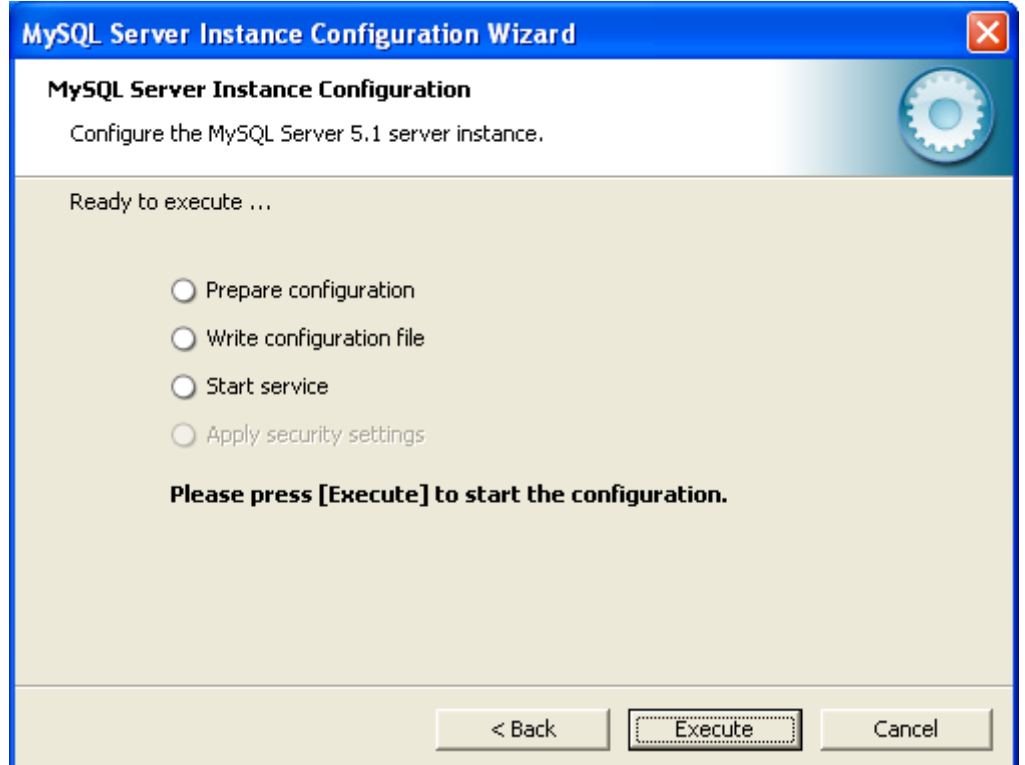

Конфигурация MySQL завершена. Windows сервис MySQL установлен и успешно запущен:

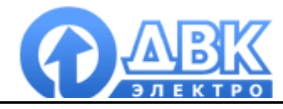

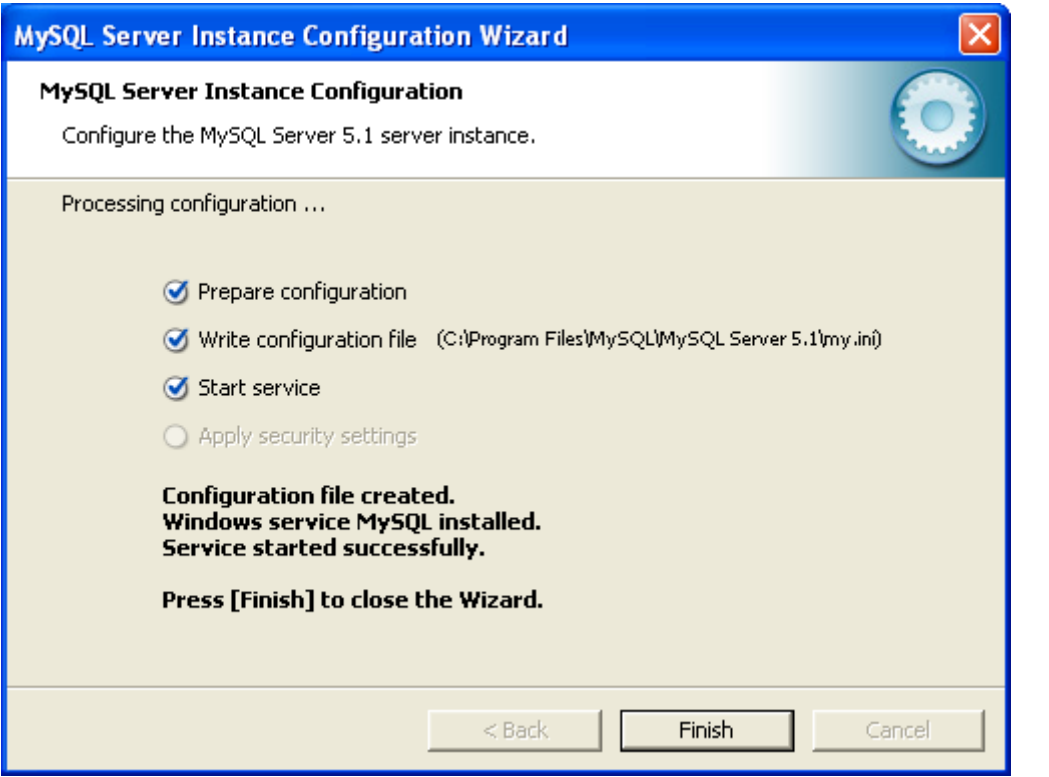

#### **10 Привязка базы данных MySQL к файлу проекта**

Запустите приложение DMS configurator и откройте файл Вашего проекта. В меню «База данных» выбрать тип базы данных MySQL и задать имя базе данных. Остальные настройки остаются, как показано на рисунке ниже:

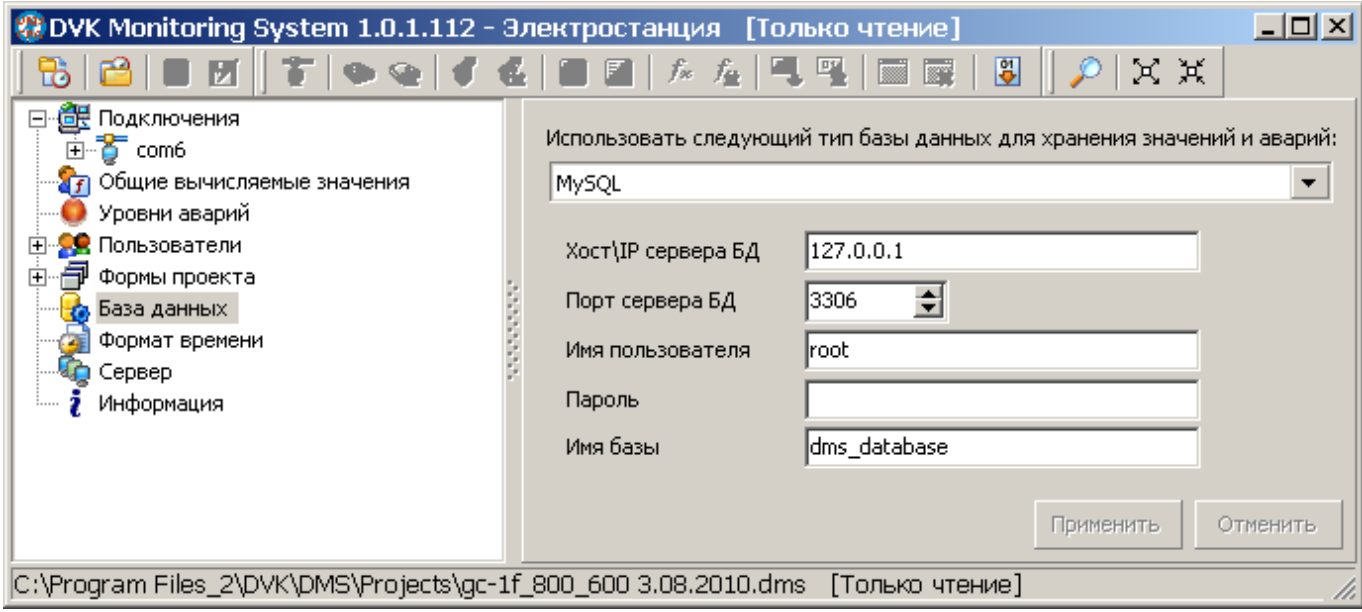

Компания ДВК-электро сохраняет за собой право внести изменения в документацию.